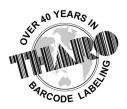

## **EASYLABEL**<sup>®</sup> by Tharo Systems Inc.

easylabel.com

### Multi-User Installation and Setup Guide

### 1. Checking your license information

If you do not know your version number of EASYLABEL, please test the key version by running the **EASYLABEL License Tool** on the machine with the license key.

Here is the download link for **EASYLABEL License Tool** if you do not already have it downloaded: <u>https://easylabel.com/download/drivers/EASYLABEL-License-Tool.exe</u>

The License Tool will tell you information including your software level, version number, if you have any potential free upgrades available, and the number of users in a Multi-User license.

| icense Information |             | Your Easylabel software is up to date.                              |  |
|--------------------|-------------|---------------------------------------------------------------------|--|
| Software:          | Multi-User  | To upgrade or add features to your software, contact your Easylabel |  |
| Versions:          | 6.4 and 7.0 | reseller or visit <u>www.easylabel.com</u> .                        |  |
| Users:             | 5           |                                                                     |  |
| XML:               |             |                                                                     |  |
| NPS:               |             |                                                                     |  |
|                    |             |                                                                     |  |

### If this screen says NO LICENSE or PENDING, you do <u>NOT</u> have a Digital License or Hardware Dongle connected

### 3. Downloading EASYLABEL

Please download the correct software level and version of EASYLABEL according to the License Information in the EASYLABEL License Tool.

Current and older versions of EASYLABEL can be downloaded from our website, easylabel.com

If you have an older version of EASYLABEL and have the original download disc, you can use that to download EASYLABEL.

EASYLABEL versions **6.2-6.4** will run on **Windows 7 through Windows 11** EASYLABEL version **7** will run on **Windows 10 through Windows 11** 

If you would like to upgrade to EASYLABEL 7, our latest version, please contact your EASYLABEL Reseller or <u>sales@easylabel.com</u>

When installing EASYLABEL on multiple PCs, be sure to install the same version number for every computer

Format files can be opened and edited in newer versions of EASYLABEL than what they were designed for, but may become corrupt if saved in an *older* version

We highly recommend installing EASYLABEL as an Administrator.

Running the download file as Administrator helps to ensure all files are installed properly.

### 4. Installing the license:

### If you have a Digital License:

Activate the license on the computer that will be the host machine. You will be given a file from either your EASYLABEL Reseller or THARO in an email, run this file to activate the license.

> Continue to step 4a.

### If you have a hardware dongle:

Locate and plug in the hardware dongle to the computer that will be the host machine.

Please use the image to the right of this text as reference as far as what the license keys look like. \*\*Note the USB license dongle is more common and it is unlikely that you have both types of license dongles.

> Continue to step 4b.

EASYLABEL license keys

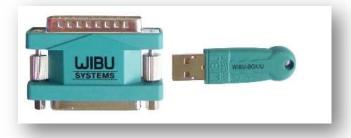

### 4a. <u>Direct Connection Setup</u> – <u>DIGITAL LICENSE ONLY</u>

# Typically, a digital license can be found automatically, but in the event that you need to directly connect to the host through an IP search, follow these steps:

- 1. Find the IP Address of the Host computer
  - a. Navigate to the Command Prompt on the host computer (enter cmd in the Windows search bar)
  - b. Type ipconfig
  - c. Copy / write down the IPv4 Address of that computer
- 2. Open "CodeMeter Control Center" in the Windows toolbar
- 3. Select "WebAdmin" this will bring you to a webpage
  - a. \*\*Note: As an alternative, you can open the WebAdmin by searching for "CodeMeter Control Center" in the Windows toolbar, then clicking the "WebAdmin" button in the bottom right corner
- Select "Configuration" at the top, this takes you to Configuration > Basic > Server Search List
- Select "add new Server" you will get a prompt to enter the Server Name or IP Address. Enter the host's IP address here
- 6. Click "Add", then click "Apply" You will need to repeat step 2-6 for each of the client computers

### Note: UDP port 22350 must be open in and outbound

| board Container - License Monitoring - Diagnosis -<br>Basic Configuration Server Search List | Configuration ~ In<br>Basic > | Server Search List | 📕 English (US) |
|----------------------------------------------------------------------------------------------|-------------------------------|--------------------|----------------|
| Server Search List Proxy WebAdmin Backup                                                     | Server >                      | Proxy              |                |
| Server Search List                                                                           | Advanced                      | WebAdmin           |                |
| 1. Automatic server search (255.255.255.255)                                                 | 0                             | Backup             |                |
| add new Server                                                                               |                               |                    |                |
| Apply                                                                                        | Restore Defaults              |                    |                |

### Instructions continued on next page

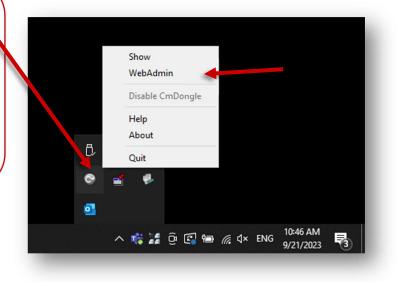

<u>Only complete steps 7 and 8 on the host machine!</u> If you start the Network Server on a client machine, the client machines may connect to a computer without a license. Ensure all client machines have "Network Server" set to "Disable"

- 7. Hover over "Configuration" at the top, select "Server", this takes you to Configuration > Server > Server Access
- 8. Set "Network Server" to "Enable", then Click "Apply"

| Dashboard Container - License Monitoring - Diagnosis -                         | Configuration ~ | Inf | fo                         |     |
|--------------------------------------------------------------------------------|-----------------|-----|----------------------------|-----|
| Server Configuration Server Access                                             | Basic           | >   | 🕐 🔞 English (              | US) |
| Server Access License Access Permissions                                       | Server          | >   | Server Access              |     |
| Network Server                                                                 | Advanced        |     | License Access Permissions |     |
| Enable     Network Port: 22350 CmWAN Server     Disable     Disable     Enable |                 |     |                            |     |

### 4b. Network Server and Users Setup - HARDWARE DONGLE ONLY

Please view this video on starting the Multi-User network server: <u>https://easylabel.com/videos/software/Starting-Network-Server.mp4</u> \*\*Only start the Network Server application on the host machine!

Once the steps in the video have been completed:

- 1. Navigate to WibuKey Test and Settings on a client machine (Windows Control Panel > WibuKey).
- 2. Double click on "Network" within the WibuBox Tree on the Contents tab.
- 3. It will now search the network for an available key.
  - a. If the key *is* found, repeat the above steps 1-3 on each client machine
  - b. If the key *is not* found, follow the steps below:
- 4. Find the IP Address of the Host computer
  - a. Navigate to the Command Prompt on the host computer (enter cmd in the Windows search bar)
  - b. Type ipconfig
  - c. Copy / write down the IPv4 Address of that computer
- 5. Connect to the host using the IP (See image below for reference)
  - a. Go to one of the client computers
  - b. Navigate to the Windows Control Panel
  - c. Select View by Large or Small Icons (in the top right corner of the Control Panel)
  - d. Select "WibuKey" if two appear, select the first one listed
  - e. Navigate to the Network tab
  - f. In the "Server Name / IP address" box on the bottom right, delete any additional IP addresses
  - g. Enter the IP address of the host computer in the box below the IP address list, click "Add"
  - h. To the left of that box, ensure that the WkLAN Port Address matches across all computers. Default UDP Port it 22347.
  - i. Click "OK"

#### You will need to repeat step 5 for each of the client computers.

| → ↑ Sector Panel →             | All Control Panel Items              | م ب                                                                                                    |
|--------------------------------|--------------------------------------|----------------------------------------------------------------------------------------------------|
| ljust your computer's settings |                                      | View by: Large icons 💌                                                                                       |
| Administrative Tools           | AutoPlay                             | Backup and Restore (Windows 7) BitLocker Drive Encryption I Color Management                                 |
| Credential Manager             | Date and Time                        | Default Programs <u>A</u> Device Manager <u>Sevices and Printers</u>                                         |
| Ease of Access Center          | File Explorer Options                | File History Contents Network Instal   About  pns                                                            |
| Internet Options               | Java                                 | Keyboard Keyboard Add                                                                                        |
| Network and Sharing<br>Center  | Phone and Modem                      | Power Options                                                                                                |
| Region                         | RemoteApp and Desktop<br>Connections |                                                                                                    |
| Storage Spaces                 | Sync Center                          | System                                                                                                    |
| User Accounts                  | DibuKey                              | Windows Defend<br>Firewall WkNet & Enter IP Address of Host<br>WkLAN Por Address<br>22347 Default<br>Default |
|                                |                                      | Ensure the UDP OK Cancel Apply Hep                                                                           |
|                                |                                      |                                                                                                    |
|                                |                                      |                                                                                                    |

### Common errors when setting up Multi-User

Error: The EASYLABEL key is too old for the software version you are trying to run

**Cause**: The software installed is too new for the license you have. License keys are only good for specific version numbers, typically the version that is purchased and the next released version. **Solution**: Use the **EASYLABEL License Tool** to check your license version number. Uninstall the version of EASYLABEL currently installed and install the correct version.

Error: ERROR\_SERVER\_NOT\_FOUND

**Cause**: The server is unable to be found, likely because of a missing key or the Network Server is not running [hardware dongle only]

**Solution**: Ensure the license dongle is securely connected to the host machine. Start the Network Server application on the Host Machine only. If the issue persists, connect to the host via IP search through "wibukey" in the Windows Control panel.

Error: ERROR - Cannot read file <file path>

**Cause**: EASYLABEL is looking in the path listed for a particular file and is unable to find it, likely because it was not copied over or it was copied into a different folder. **Solution**: The path listed in the error should also contain the file name. Look for that file on the previous computer and copy it into that path on the new computer.

If this does not work for you, you may need to redirect the fields in your format file (.fmt) that are using this file. Redirect the field by opening the format, double clicking on the necessary field, select the "Source" tab, and redirect the file path as needed

# Contact your EASYLABEL Reseller or <u>techsupport@easylabel.com</u> with any specific technical questions